[Portal](https://zhiliao.h3c.com/questions/catesDis/219) **[常杉](https://zhiliao.h3c.com/User/other/0)** 2012-10-29 发表

## **Portal心跳页面文字描述的定制方法 一、 组网:** 无。 **二、 问题描述:** iMC Portal Web认证页面的心跳页面中的文字说明部分 (如图1红框标识部分) 可由用 户自行修改定制。  $\begin{array}{|c|c|c|c|c|}\hline \multicolumn{1}{|c|}{\quad \ \ & \quad \ \ & \$  $\left\langle \rightarrow \right\rangle$   $\left\langle \rightarrow \right\rangle$  http://172.16....  $\varphi$  + a d x 888:88:88 本时钟仅供参考,不作为计费依据。 - 今回の展開会のテ・ハーバットの映像。如果<br>- 您已经建立了宽带上网功能,请不要关闭本<br>- 想继续使用宽带上网功能,请不要关闭本<br>- 窗口。如果您想断开连接,请单击<下线> 按钮。 下线

图1 Portal Web认证-心跳界面

对于iMC UAM 3.60-E6301及之后的版本,可按本文解决方法定制。

**三、 过程分析:**

```
无。
```
- **四、 解决方法:**
- **1、 确认iMC组件部署情况**

如果"用户接入管理 - Portal Web服务器"与iMC平台组件部署在同一台服务器上,请在【 iMC部署监控代理】中停止"jserver"进程;如果"用户接入管理 - Portal Web服务器"为分 布式部署,请在部署Portal组件的从服务器的【iMC部署监控代理】中停止"webserver" 进程。

## **2、 修改online\_showTimer.jsp**

文件路径为/iMC/client/web/apps/portal/online\_showTimer.jsp

修改前备份该文件。使用文本编辑器编辑文件,找到如下内容:

<%=StringManager.getString(request.getParameter(Constant.CLIENT\_REQUEST\_PA RAMETER\_LANGUAGE), "portalweb.timer.expound")%>

<%=StringManager.getString(request.getParameter(Constant.CLIENT\_REQUEST\_PA RAMETER\_LANGUAGE), "portalweb.heartbeat.expound")%>

其中,第一段"<%=""%>"之间的内容为"本时钟仅供参考,不作为计费依据"段的表示代 码;第二段"<%=""%>"之间为其余部分文字的代码。具体如图2和图3所示。

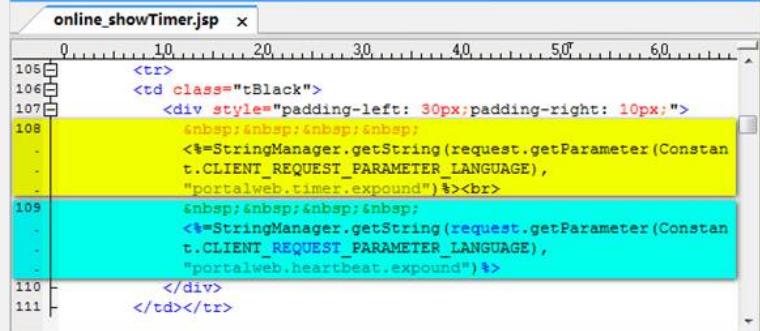

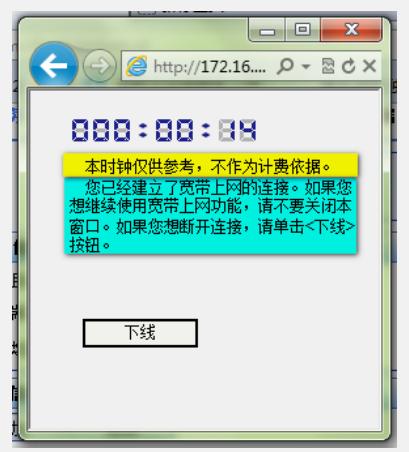

图3 Portal Web认证 - 心跳界面效果图

将包括"<%""%>"的内容替换, 保存文件即可。举例如下, 如图4, 将两部分内容分别修 改为"这是第一部分"和"这是第二部分",保存文件。

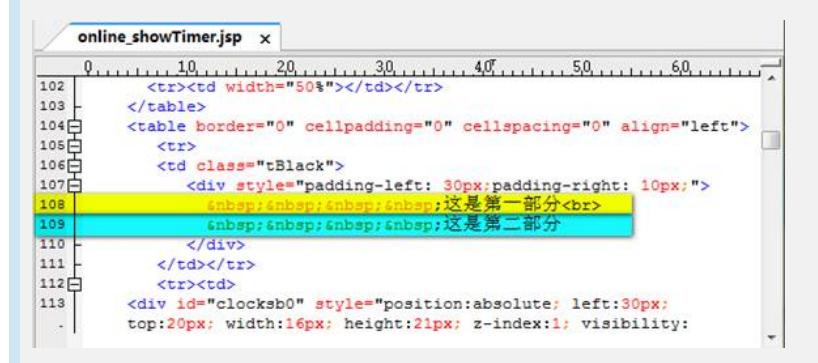

图4 Portal Web认证 - 心跳界面部分代码修改

## **3、 重新启动jserver或webserver进程**

重启后可重新认证,查看心跳页面效果。如此时浏览器仍显示之前的心跳页面,请刷 新客户端浏览器缓存后重新认证。

**4、 修改后的效果**

见图5。

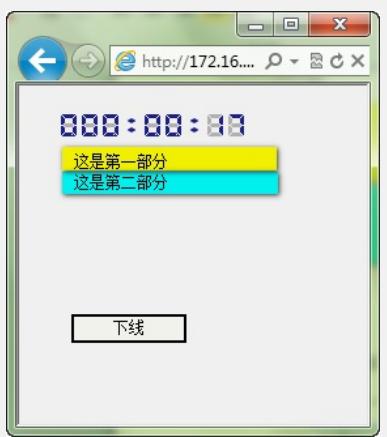

图5 Portal Web认证 - 修改心跳界面效果图

## **5、 注意**

已定制的portal页面经过portal组件的升级会恢复未定制的状态,在升级portal组件后需 要重新定制。